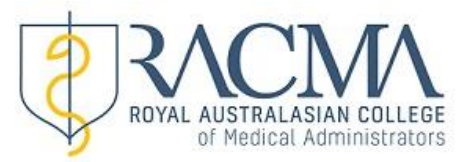

## **QRG 2 – Updating Password & Personal Details**

**1. Once you are logged into MyRACMA, select the 'My Profile'tab from the menu bar.**

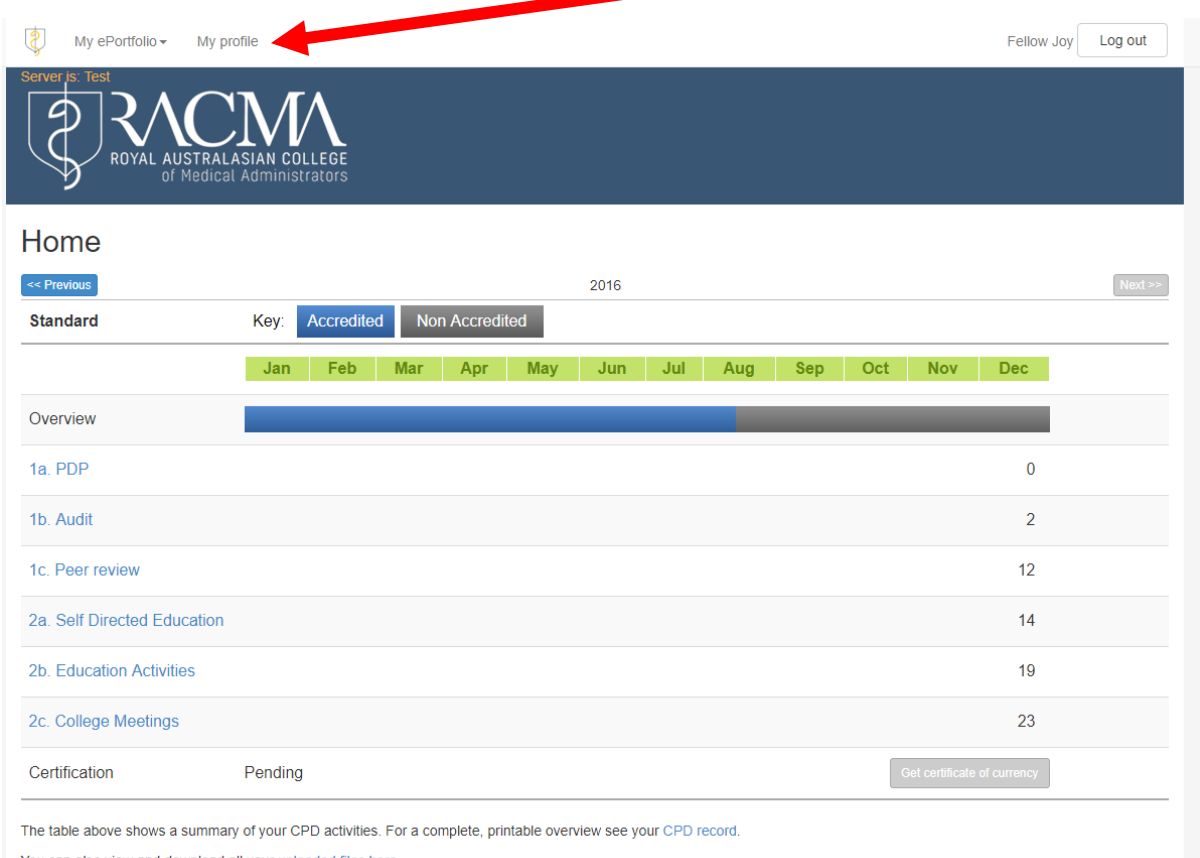

- You can also view and download all your uploaded files here.
- **2. To change password, select 'Change Password' from your 'My Profile' screen**

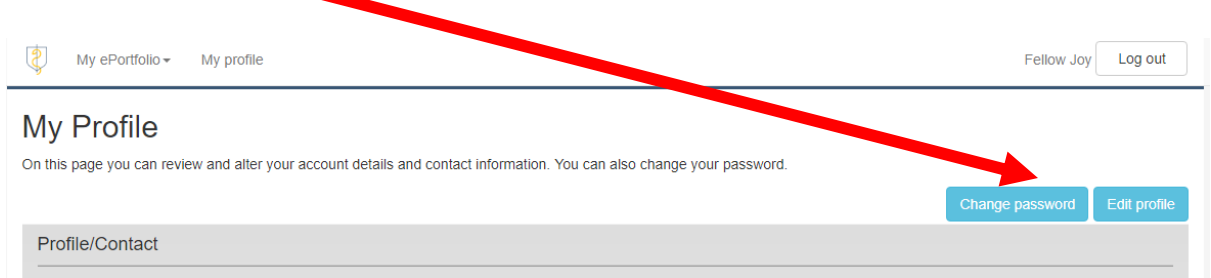

• Enter Current Password, Enter New Password and Re-enter New Password and select 'Change Password' to save the changes.

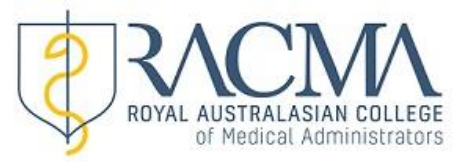

## **3. To update personal details, select 'Edit Profile' from your 'My Profile' screen**

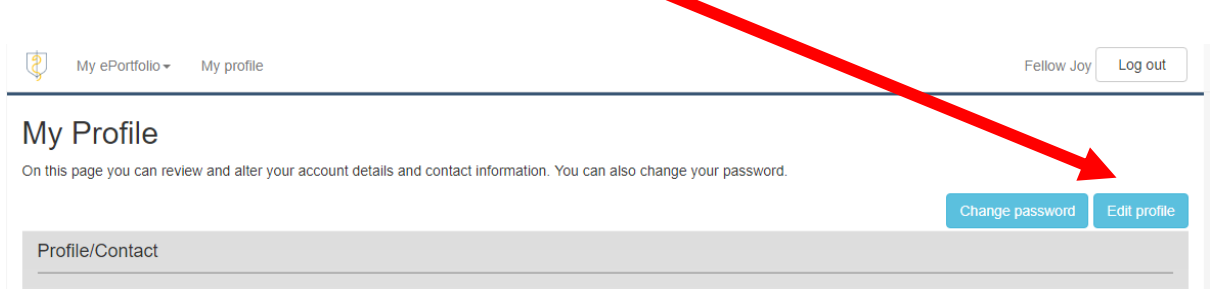

## **4. Update details as required and select 'Save Changes'.**

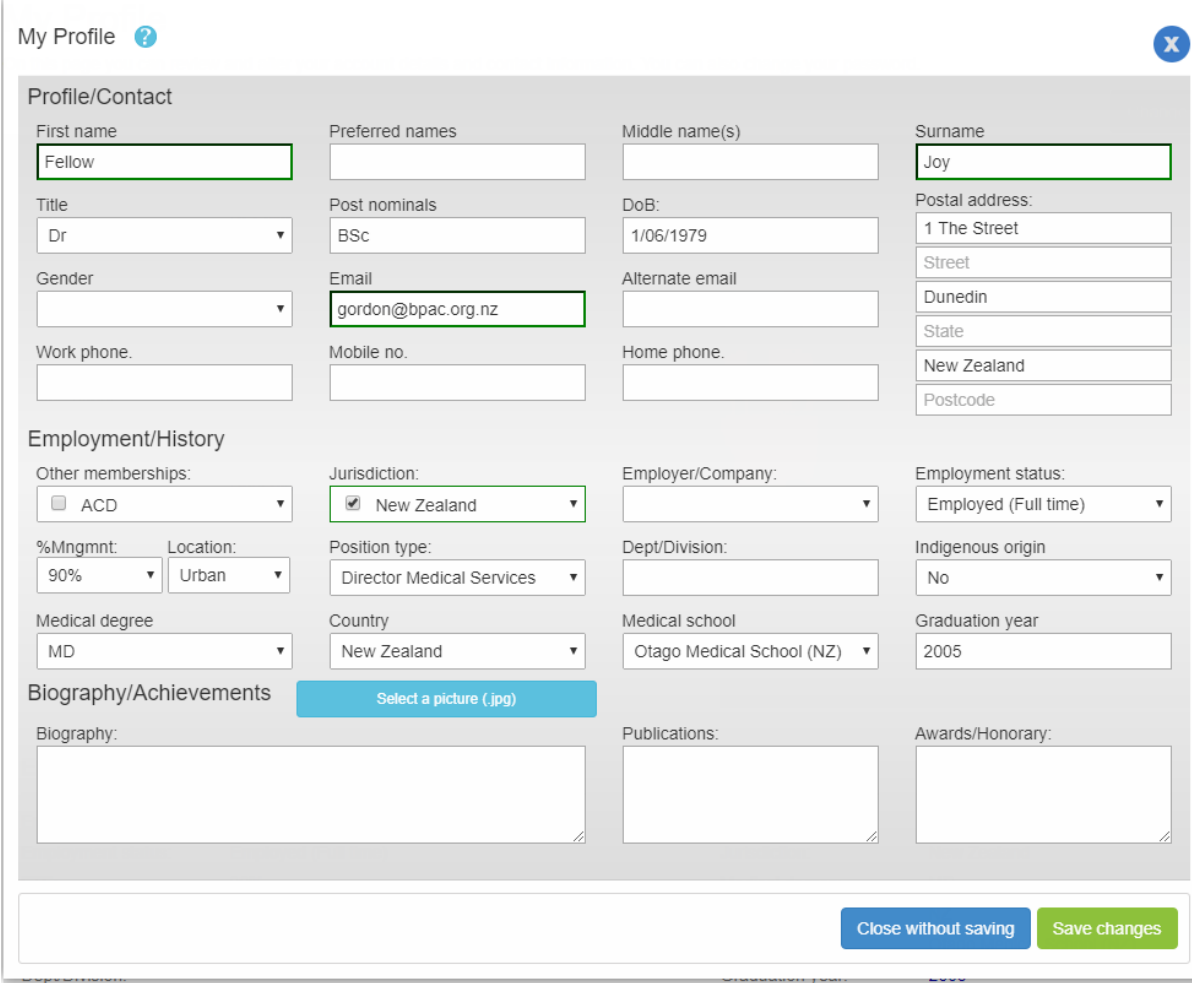

To return to summary page go to 'My ePortfolio' tab on the menu bar and select 'Summary'.